Document Version 1.0

# **Live Standard Matrix Profile Setup and Quick Start Guide**

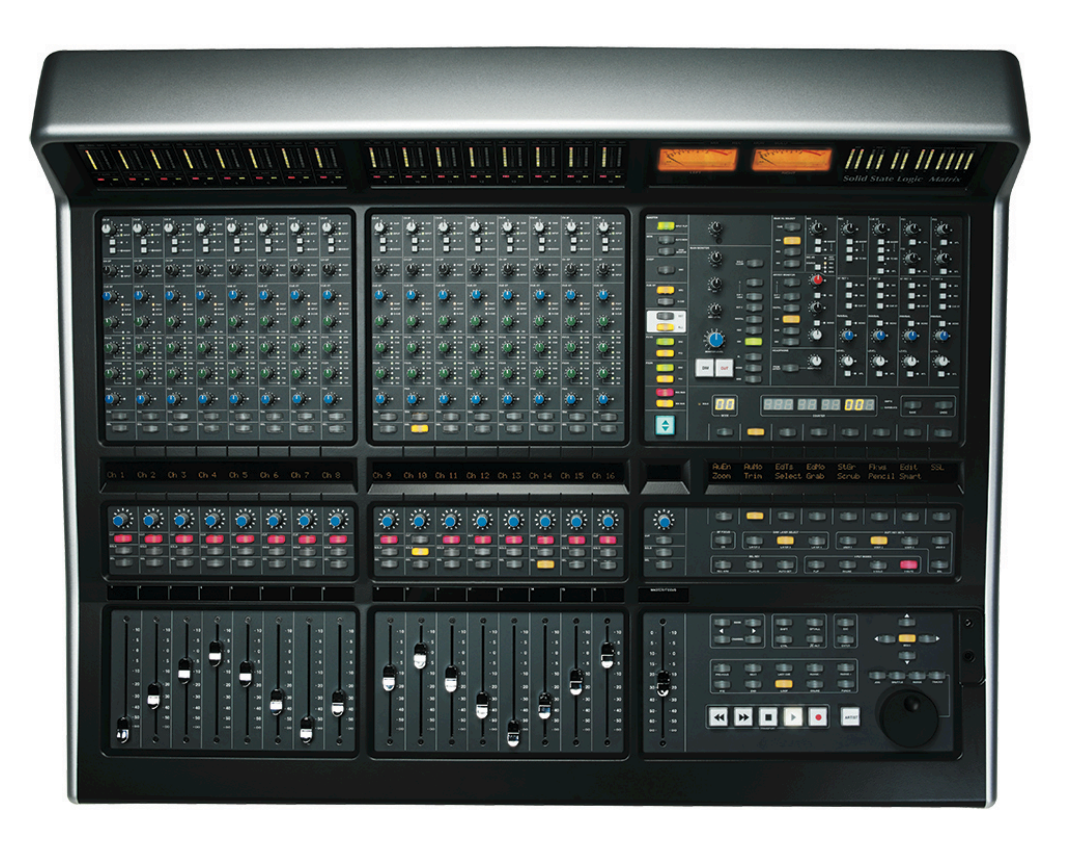

#### **Introduction**

The first part of this tutorial details how to setup Live with your SSL Matrix. The second part details the commands assigned to this profile.

This tutorial assumes that you have already installed all the necessary Matrix related software on your computer and that there is both a working network and USB connection from your DAW computer to the Matrix. If you have yet to configure this part of your system please refer to the **Matrix 2 Owner's Manual** before continuing.

#### **Installing the profile**

The Live Standard profile is automatically installed when you update your Matrix console software to **V2.0/6**. In addition, it is recommended that you have the latest version of the Matrix remote application installed. Go to the SSL website > Matrix Product page > **Downloads** to make sure you are up-to-date.

**Support. This is SSL.**

**Solid State Logic**  $S$  O U N D  $\vert$   $\vert$  V I S I O N

Document Version 1.0

### **ipMIDI Setup**

#### **Apple Macintosh OSX**

- 1) Close all applications using MIDI
- 2) Open AudioMidi Setup (MacintoshHD > Applications > Utilities > Audio MIDI Setup)
- 3) Open the MIDI Window (Audio MIDI Setup > Window > Show MIDI Window)
- 4) Double click the ipMIDI icon
- 5) Set number of ports to 9 and ensure that 'Loopback' is **not ticked** and then press 'Apply'

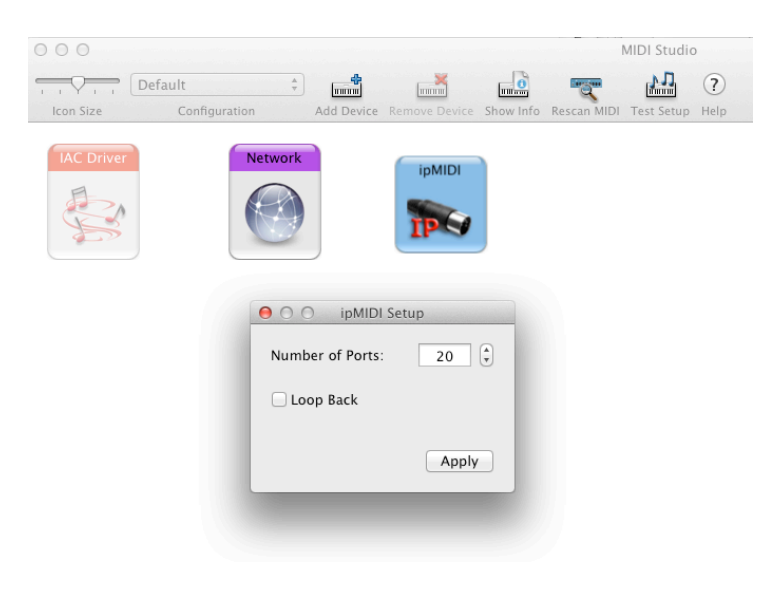

#### **OR**

#### **Microsoft Windows OS**

This setup information covers Windows XP, Vista, Windows 7 and 8 (32+64-bit)

- 1) Launch the ipMIDI Monitor application (Start > Menu > Programs > ipMIDI)
- 2) Ensure Ports 1 to 9 are not muted
- 3) Un-tick 'Loop Back'
- 4) Set 'Ports after Reboot' to 9 and ensure that 'Loopback' is **not ticked** and then press 'OK'

Note: If you are opening up Ports for the first time, after Rebooting your computer, these will be 'muted'. Be sure to open ipMIDI back up and untick the muted Ports

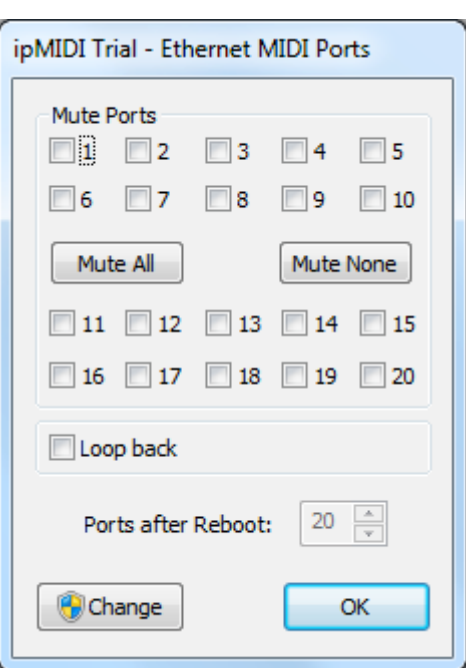

**Solid State Logic**  $V I S I O N$ SOUND

**Solid State Logic**  $S \cup N \cup \left| \begin{array}{c} | & | & | & | \end{array} \right|$ 

Document Version 1.0

### **Setting up Ableton Live**

In this example we will setup Live for operation on DAW layer 1 of Matrix. In the Live Preferences menu, the **MIDI SYNC** tab should be set as below:

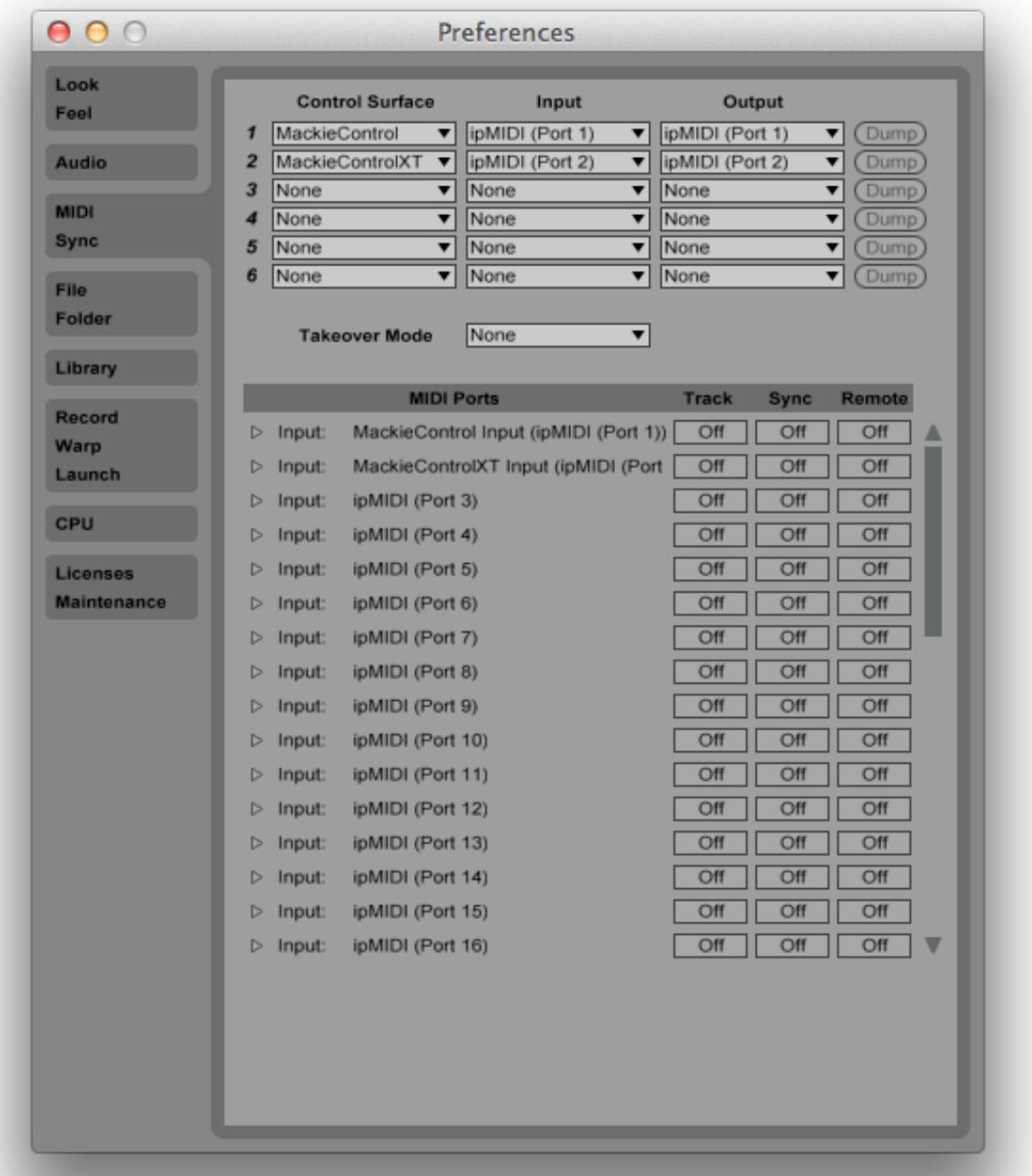

Note: Please be aware that control surface support is disabled in Live when Live is running in rewire slave mode.

#### **Matrix Setup**

Go to the Matrix Remote application and ensure the selected profile for DAW 1 is '**Live Standard**'.

Document Version 1.0

# **Default Key Set**

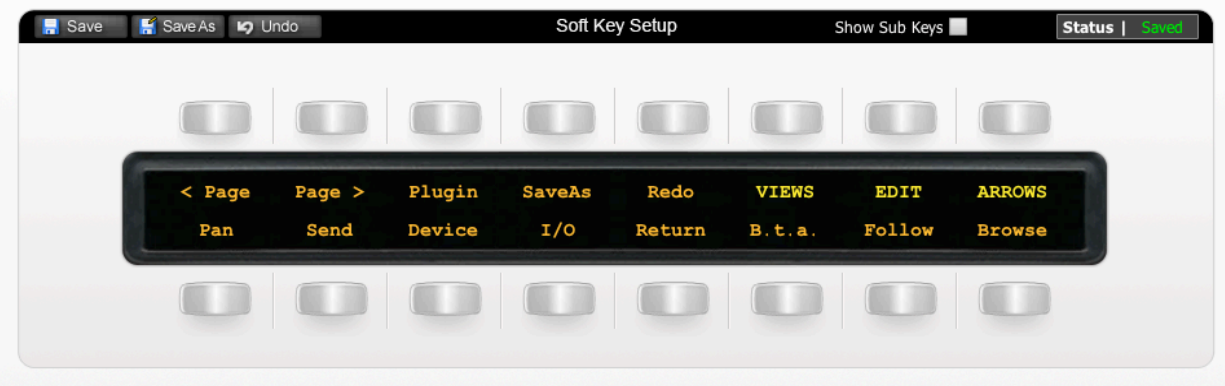

The image above shows the assignments for the Default Key Set

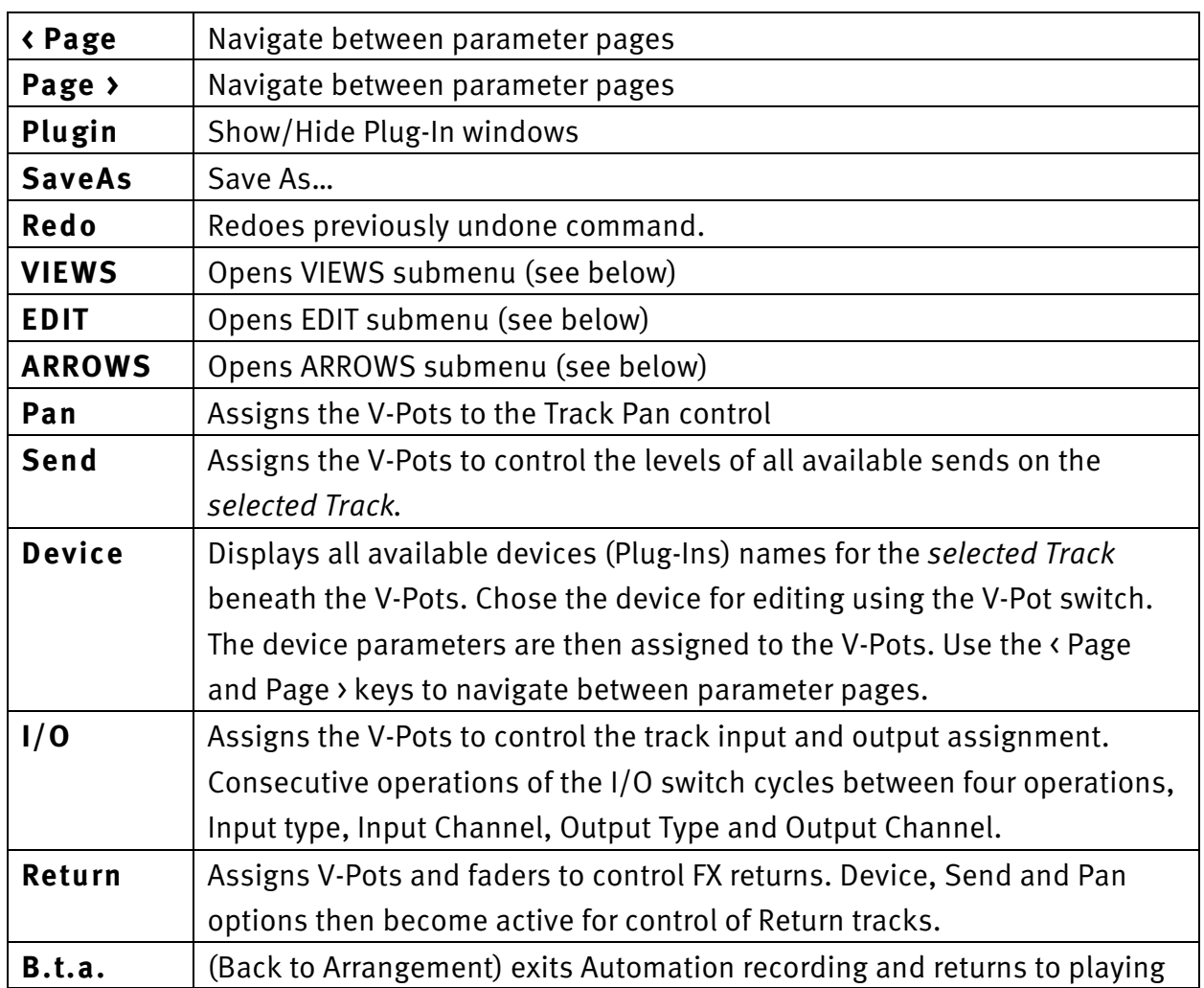

Document Version 1.0

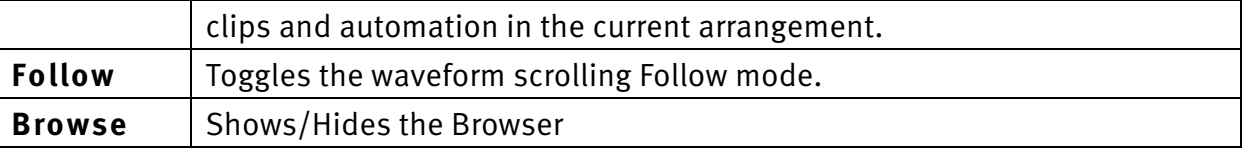

**Support. This is SSL.**

Solid State Logic

**Solid State Logic**  $S \cup N \cup \{ | v | S | O N$ 

Document Version 1.0

### **The VIEWS Submenu**

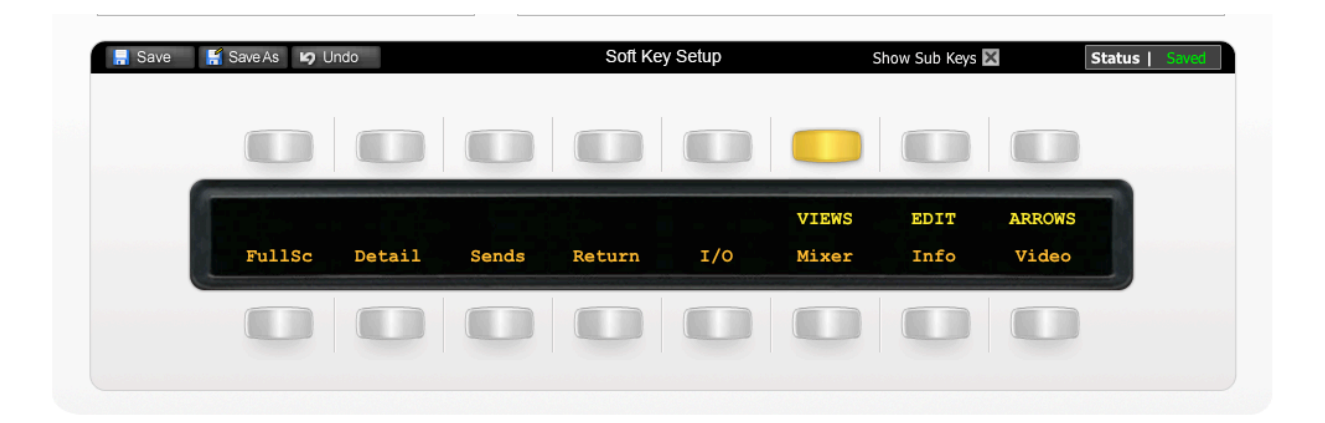

The image above shows the assignments for the VIEWS Submenu Key Set – Press the 'VIEWS' button to access the Submenu. These commands all adjust the screen layout.

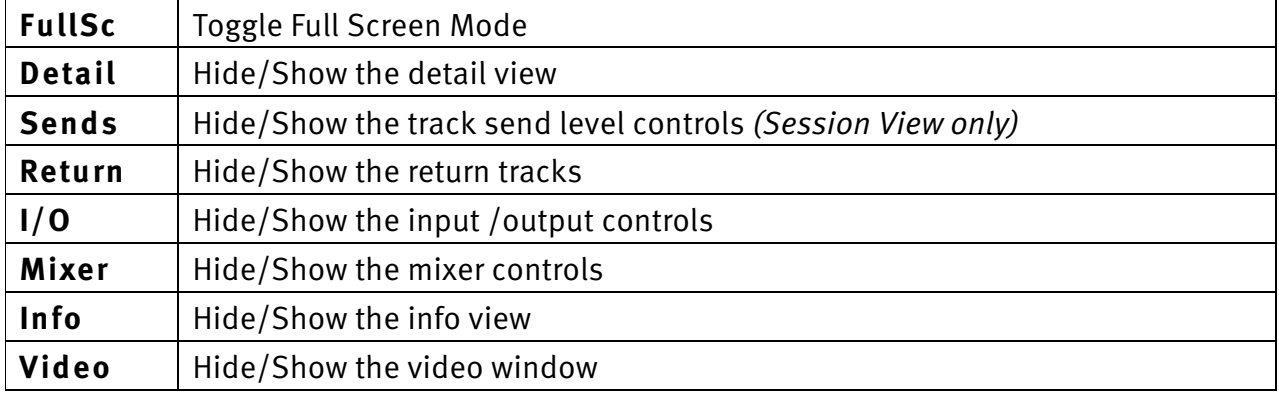

Document Version 1.0

# **The EDIT Submenu**

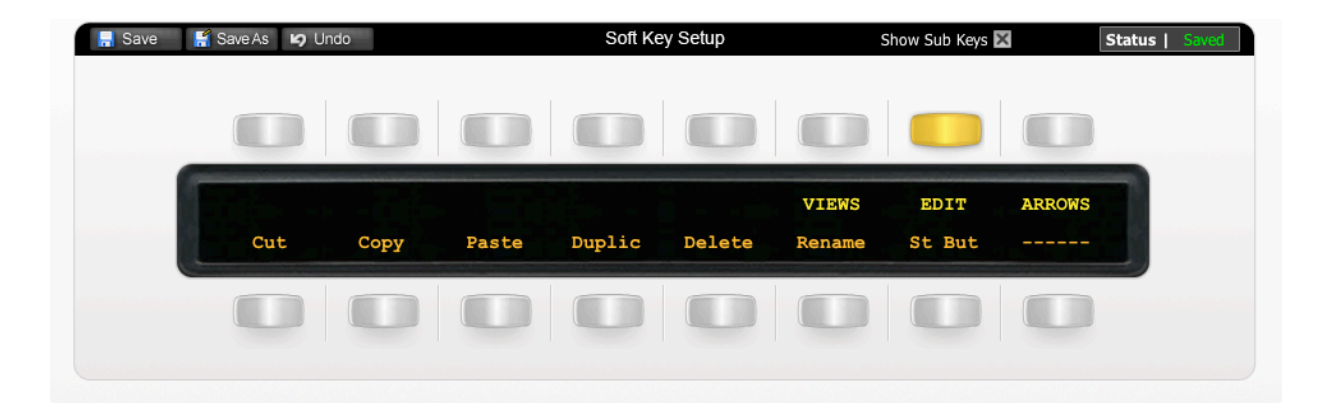

The image above shows the assignments for the EDIT Submenu Key Set – Press the 'EDIT' button to access the Submenu

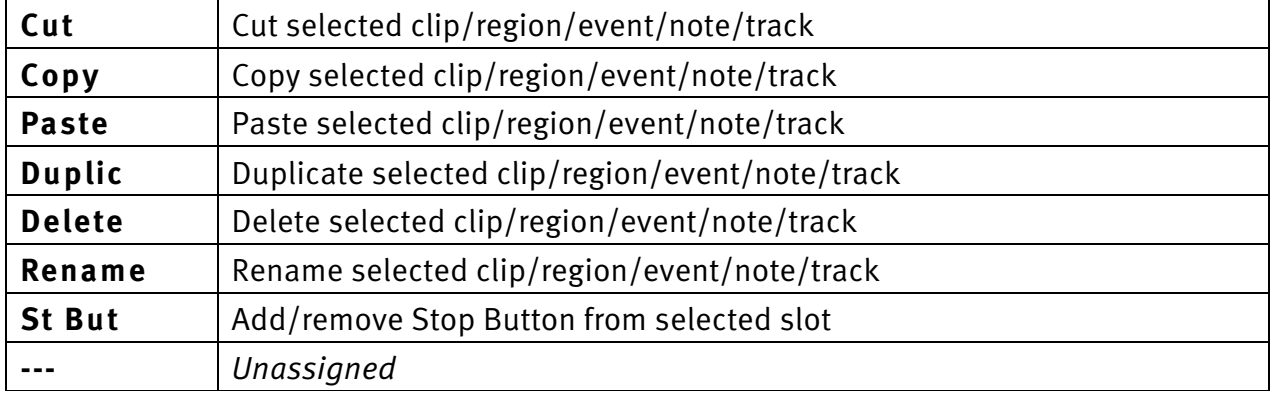

**Solid State Logic**  $S \cup N \cup \{ | v | s | o N$ 

Document Version 1.0

#### **The ARROWS Submenu**

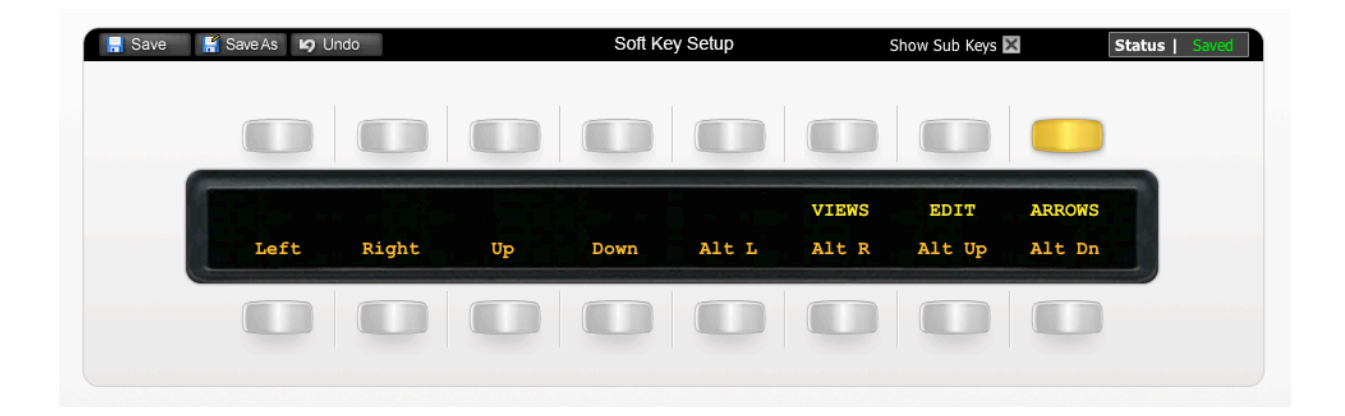

The image above shows the assignments for the ARROWS Submenu Key Set – Press the 'ARROWS' button to bring these up.

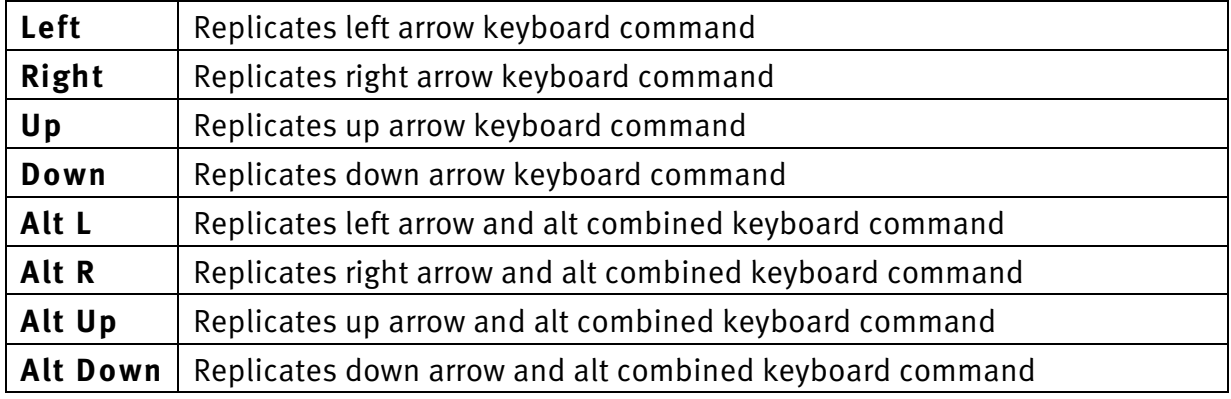

These commands are useful as due to the way in which Live interprets the Matrix's arrow keys, these can only be used for navigating clips/slots.

SOUND

 $\begin{array}{c|c} \hline \end{array}$   $\begin{array}{c} \hline \end{array}$   $\begin{array}{c} \hline \end{array}$   $\begin{array}{c} \hline \end{array}$   $\begin{array}{c} \hline \end{array}$ 

Document Version 1.0

#### **User Layer 1 Key Set**

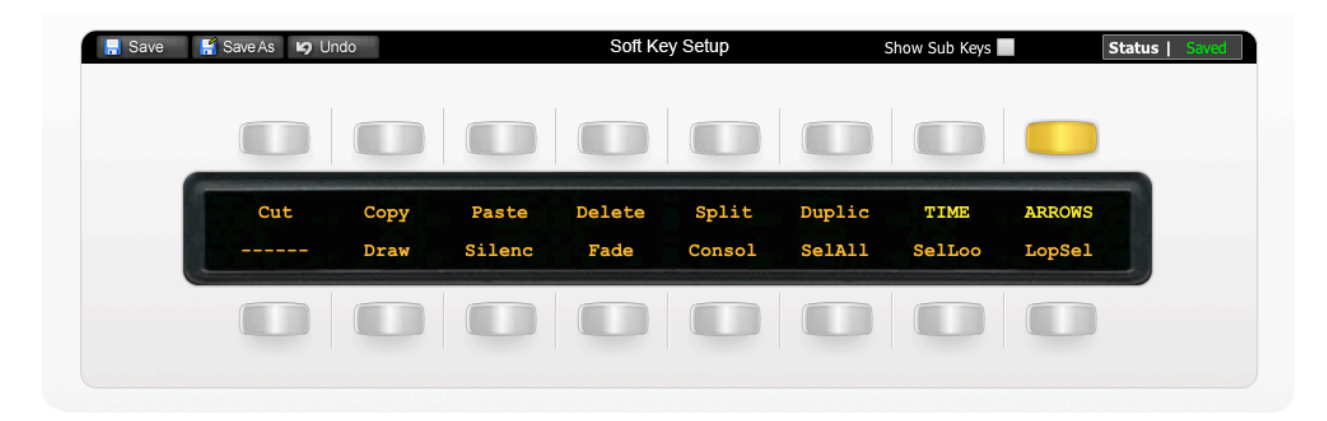

The image above shows the default layout for the Matrix's User Layer 1 key set. This key set is intended for use when working in arrange view.

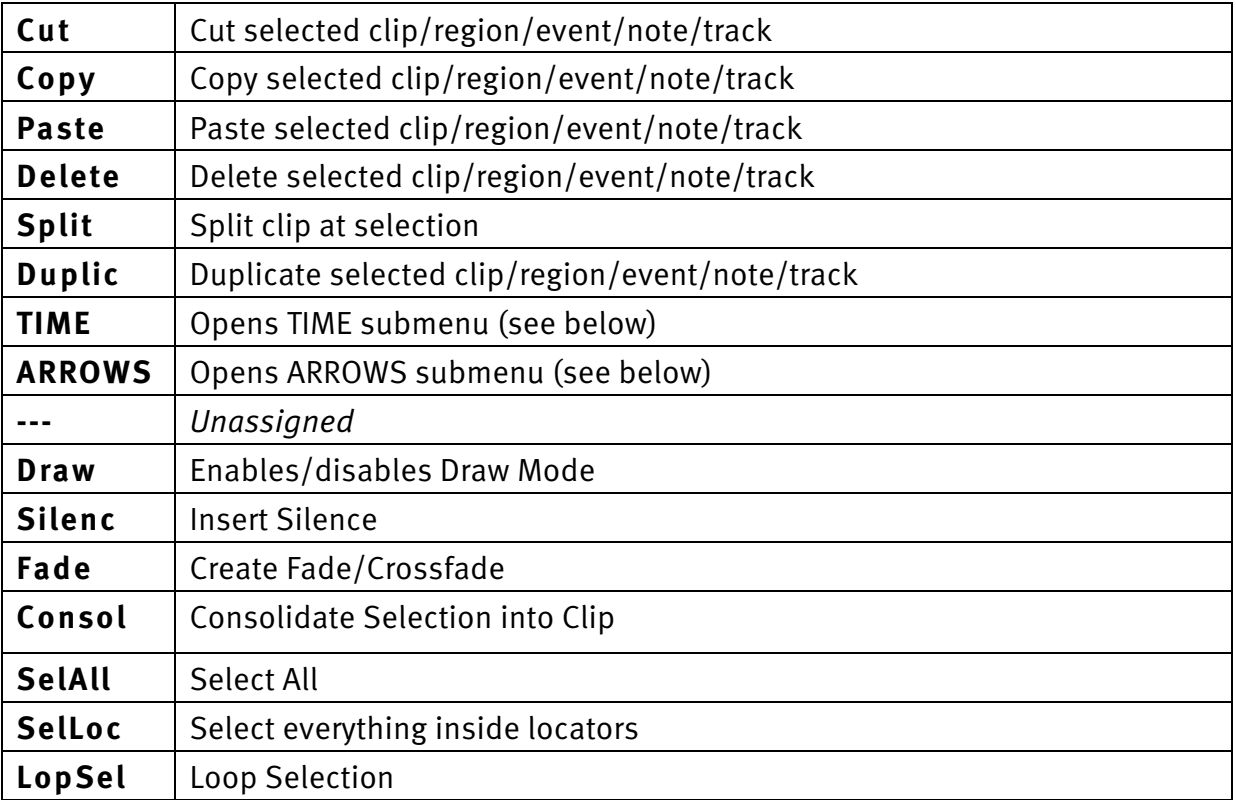

Document Version 1.0

# **TIME Submenu**

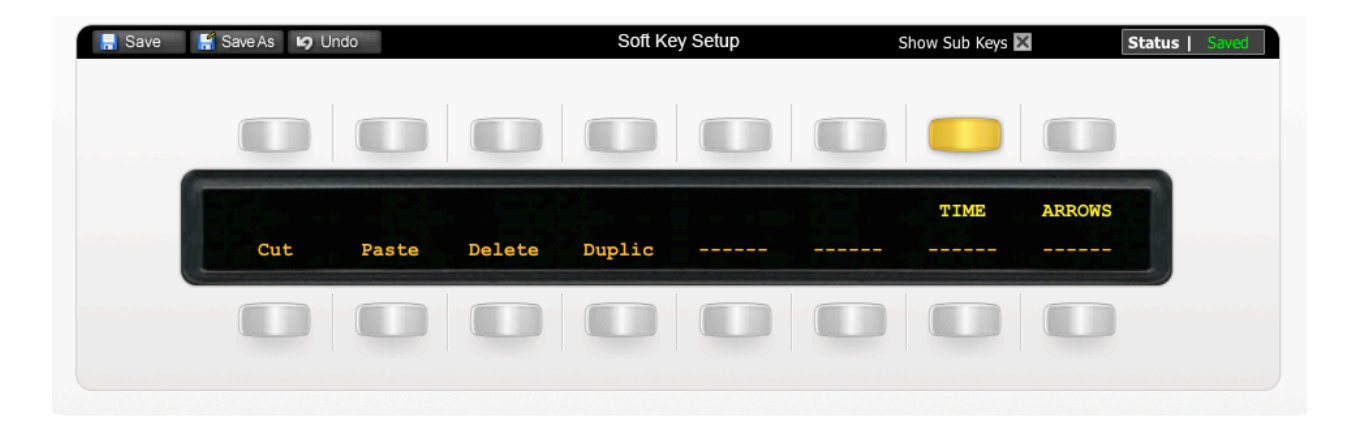

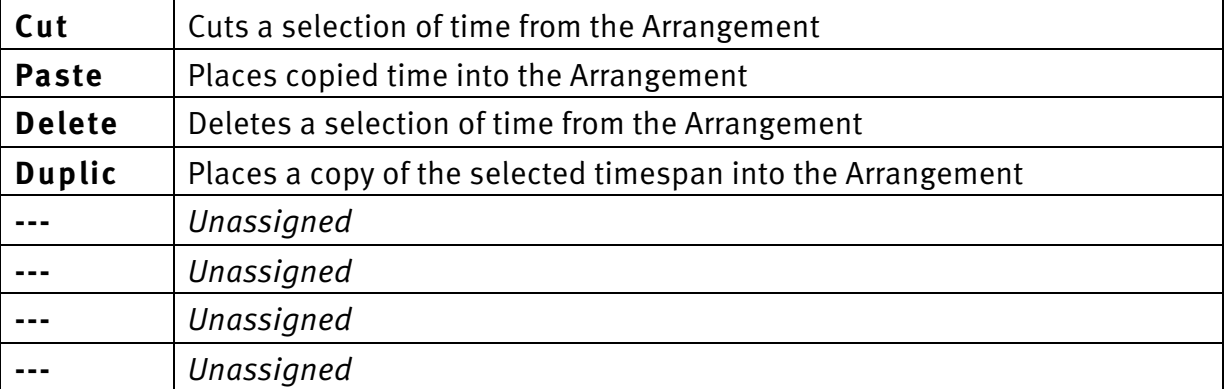

Document Version 1.0

# **ARROWS Submenu**

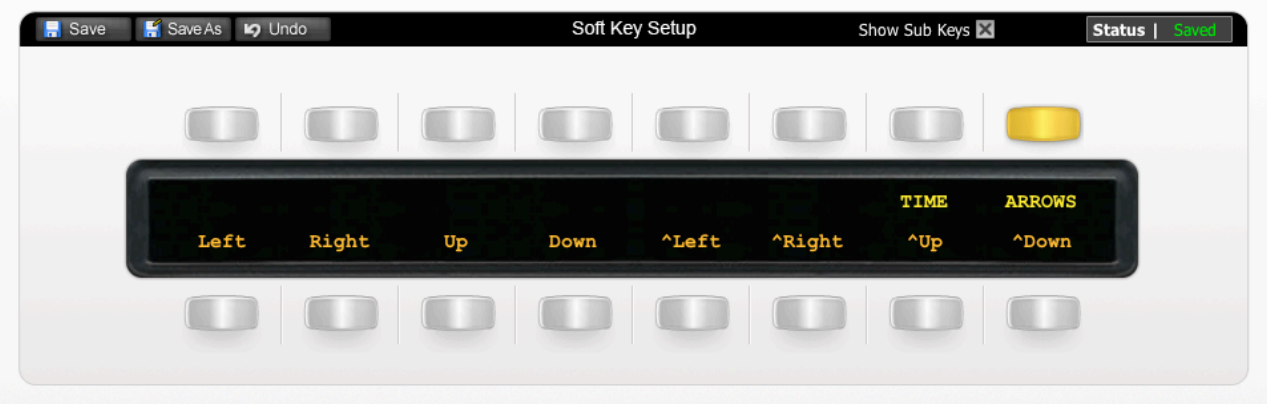

The image above shows the assignments for the ARROWS Submenu Key Set – Press the 'ARROWS' button to bring these up.

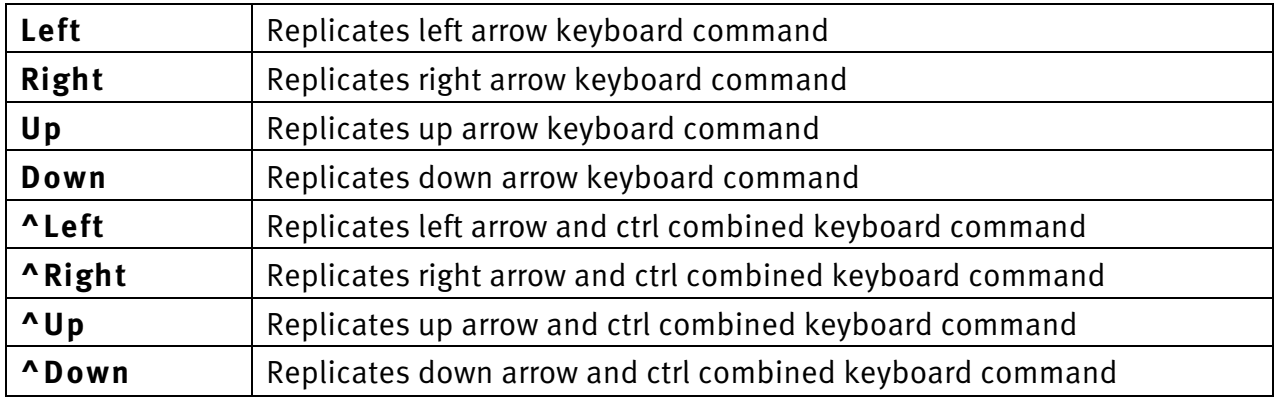

Document Version 1.0

# **User Layer 2 Key Set**

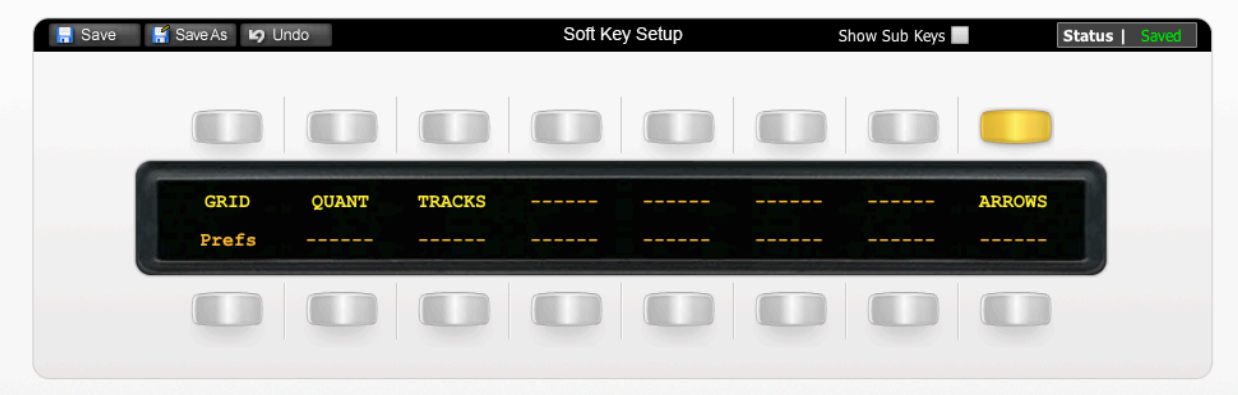

The image above shows the default layout for the Matrix's User Layer 2 key set.

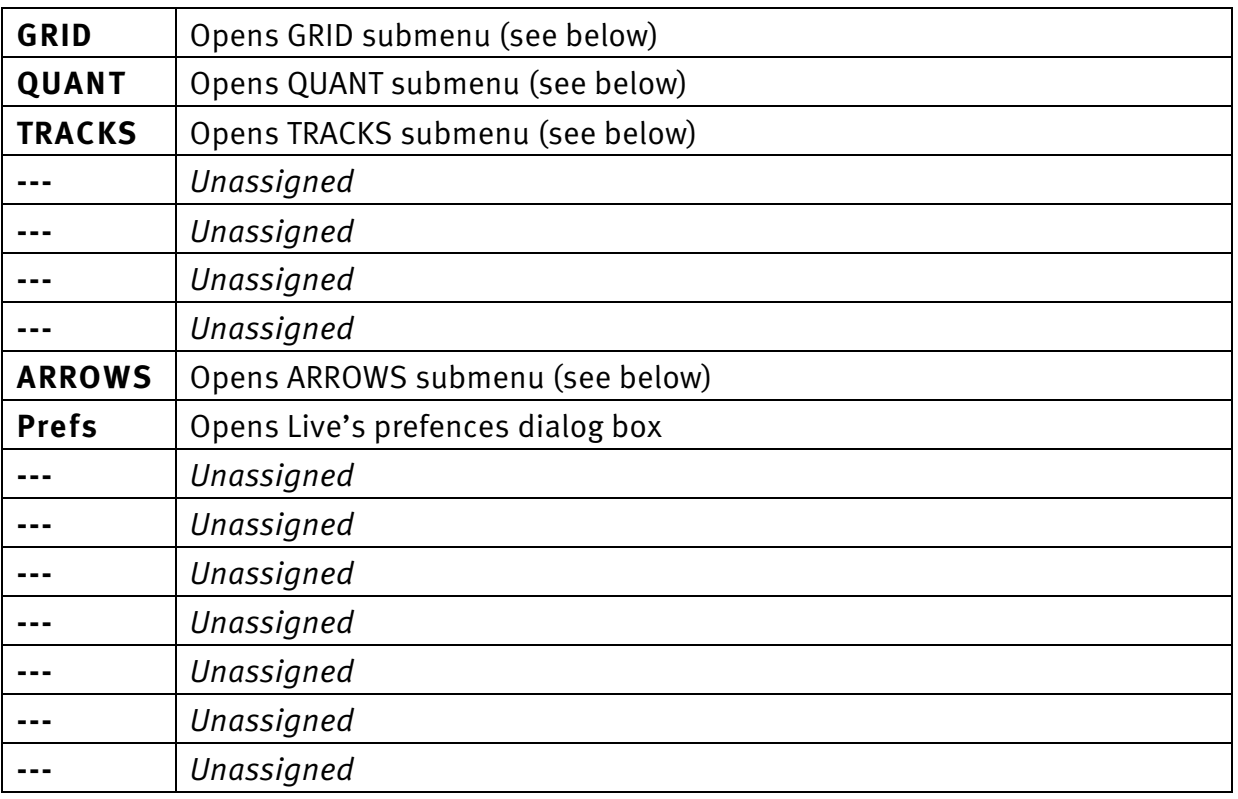

**Solid State Logic**  $S \cup N \cup \bigcup \{ V \cup S \cup N$ 

Document Version 1.0

### **The GRID Submenu**

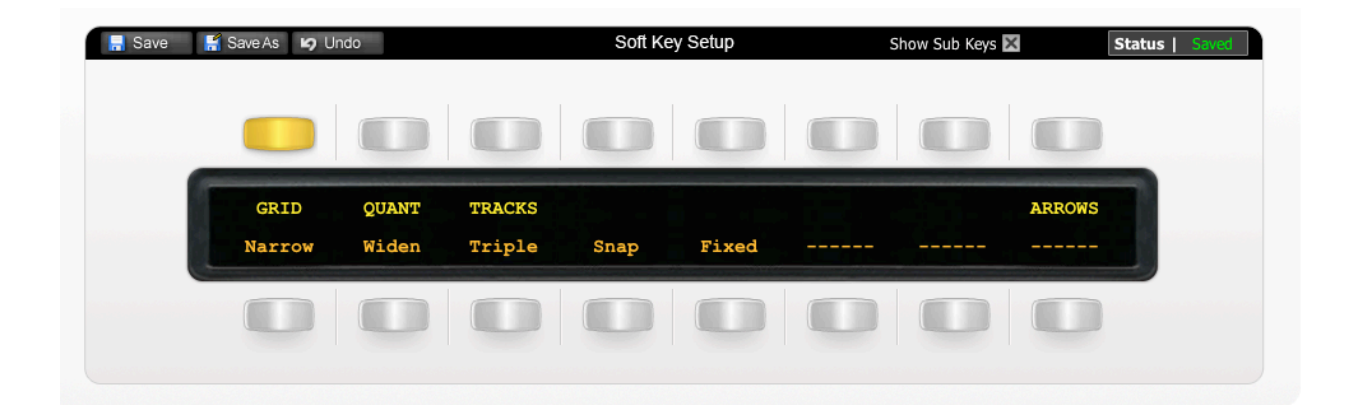

The image above shows the assignments for the GRID Submenu Key Set – Press the 'GRID' button to access the Submenu. These commands all alter Grid snapping.

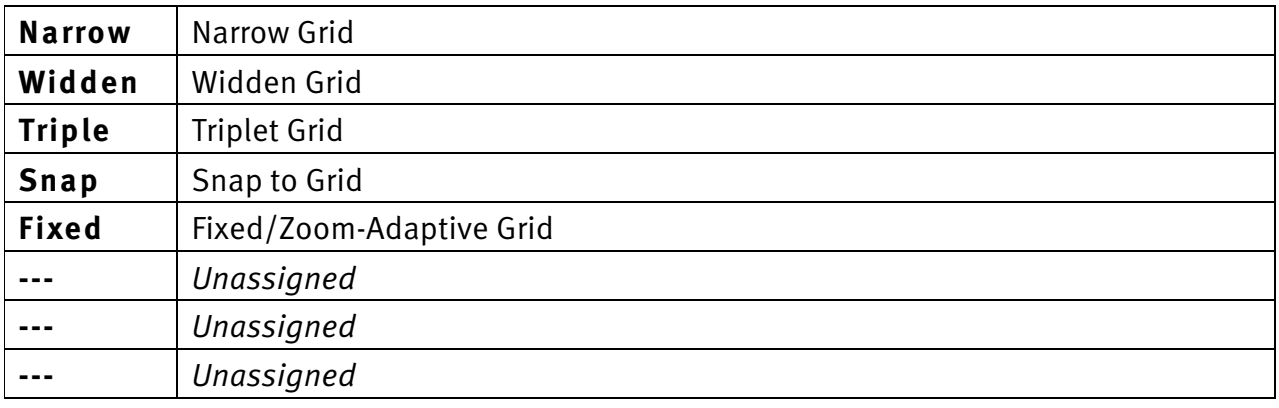

**Solid State Logic**  $S \cup N \cup \{ | v | s | o N$ 

Document Version 1.0

# **The QUANT Submenu**

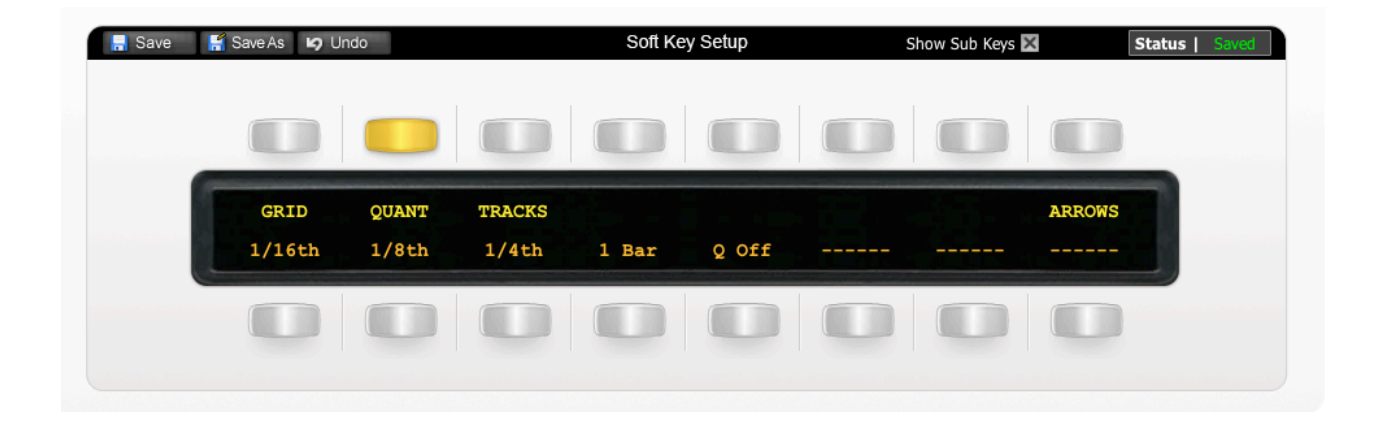

The image above shows the assignments for the QUANT Submenu Key Set – Press the 'QUANT' button to access the Submenu. These commands set global quantization.

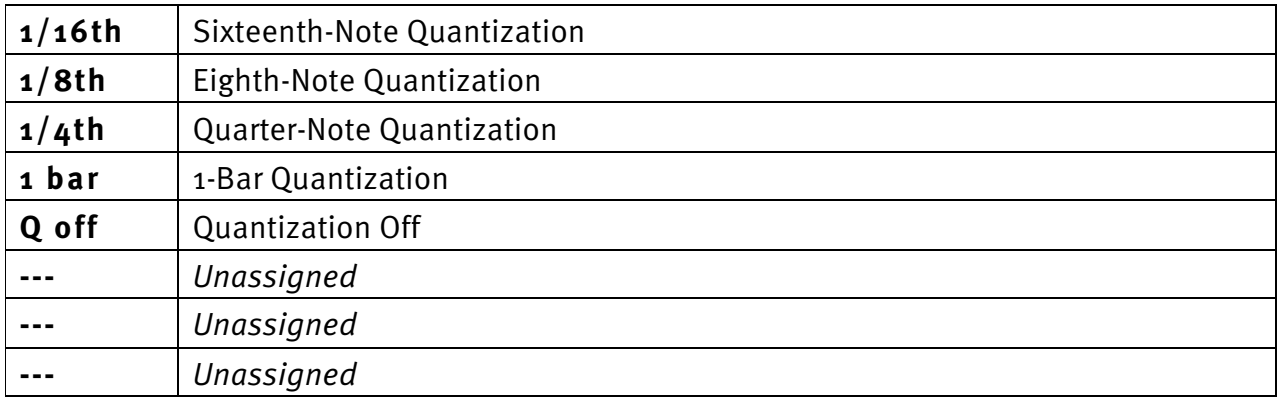

**Solid State Logic**  $S \cup N \cup \bigcup \{ V \mid S \mid O \}$ 

Document Version 1.0

# **The TRACKS Submenu**

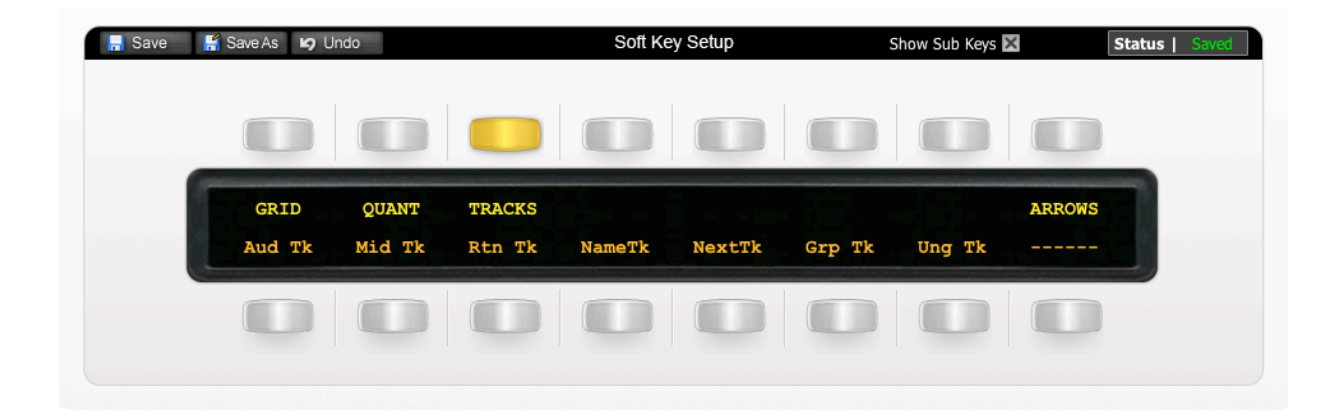

The image above shows the assignments for the TRACKS Submenu Key Set – Press the 'TRACKS' button to access the Submenu. These commands set global quantization.

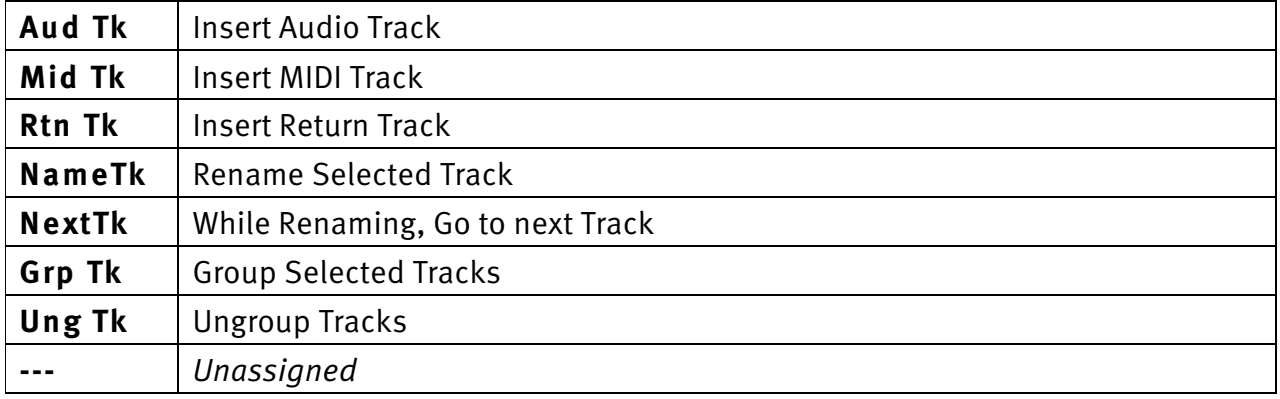

**Solid State Logic**  $S \cup N \cup \{ | v | S | O N$ 

Document Version 1.0

#### **The ARROWS Submenu**

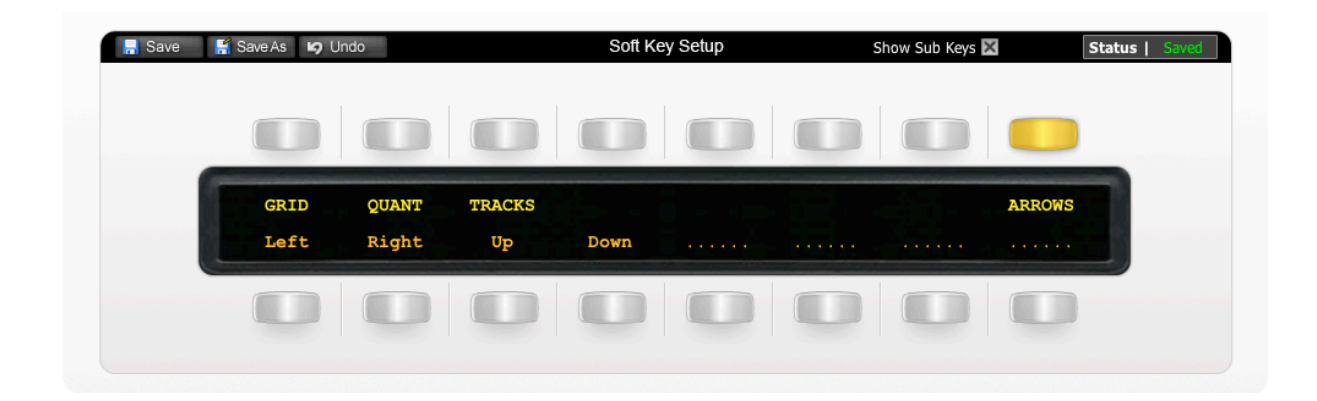

The image above shows the assignments for the ARROWS Submenu Key Set – Press the 'ARROWS' button to bring these up.

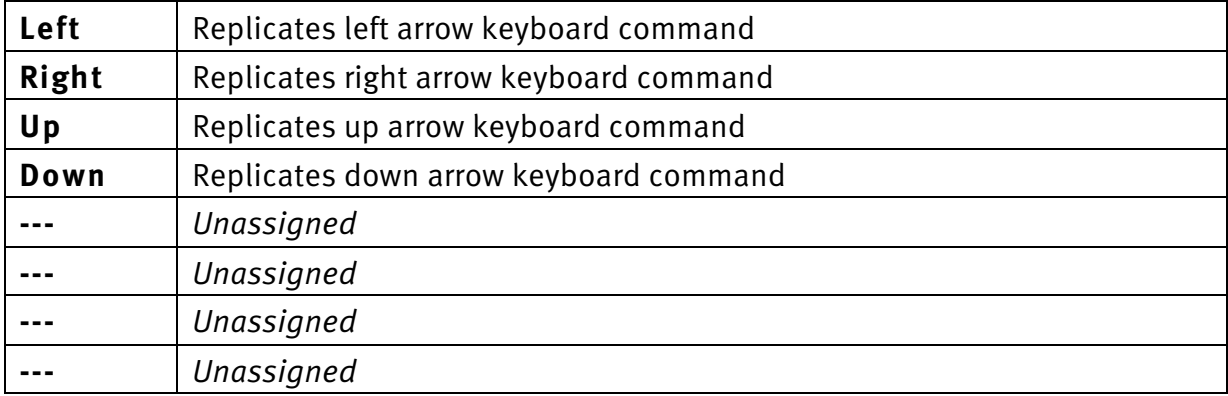

**Solid State Logic**  $S \cup N \cup \{ | v | S | O N$ 

Document Version 1.0

# **User Layer 4 Key Set**

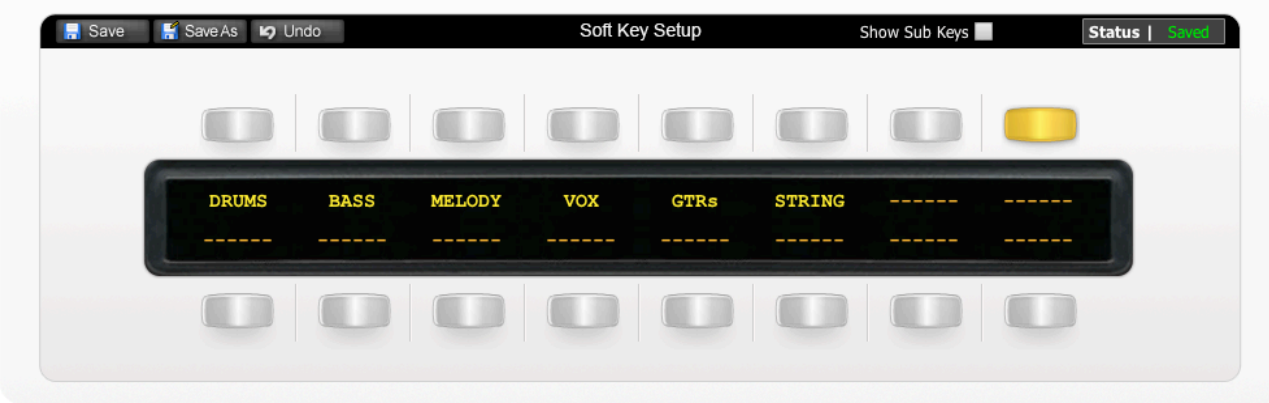

The image above shows the default layout for the Matrix's User Layer 4 key set. This key set contains six submenus, as shown below, each containing names useful for when renaming tracks and clips.

#### **Drums Submenu**

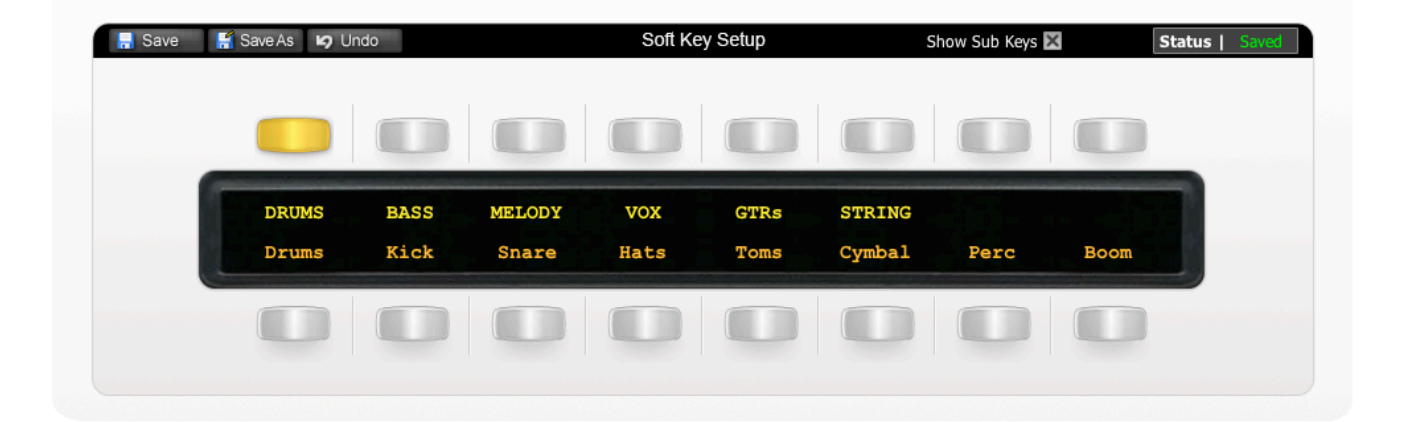

Document Version 1.0

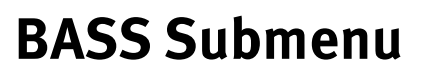

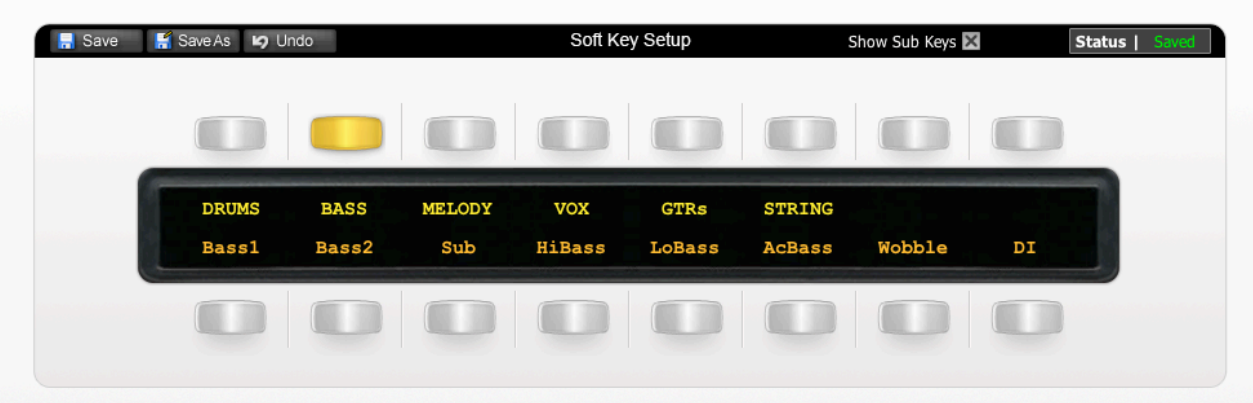

#### **MELODY Submenu**

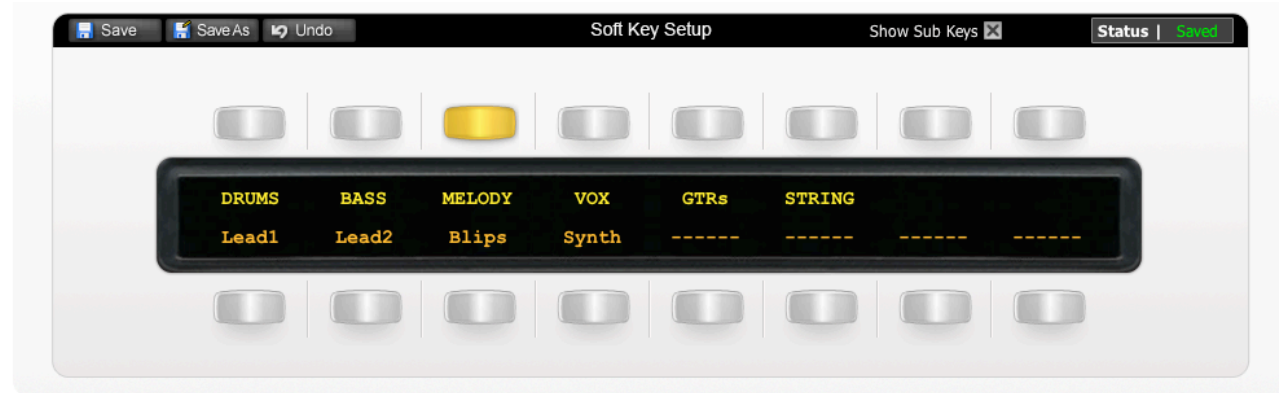

# **VOX Submenu**

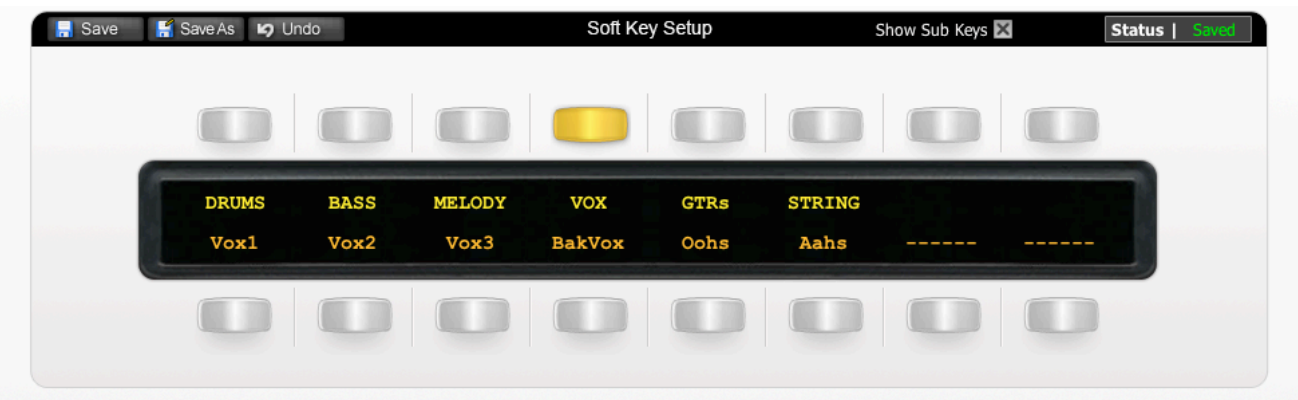

Document Version 1.0

# **GTRs Submenu**

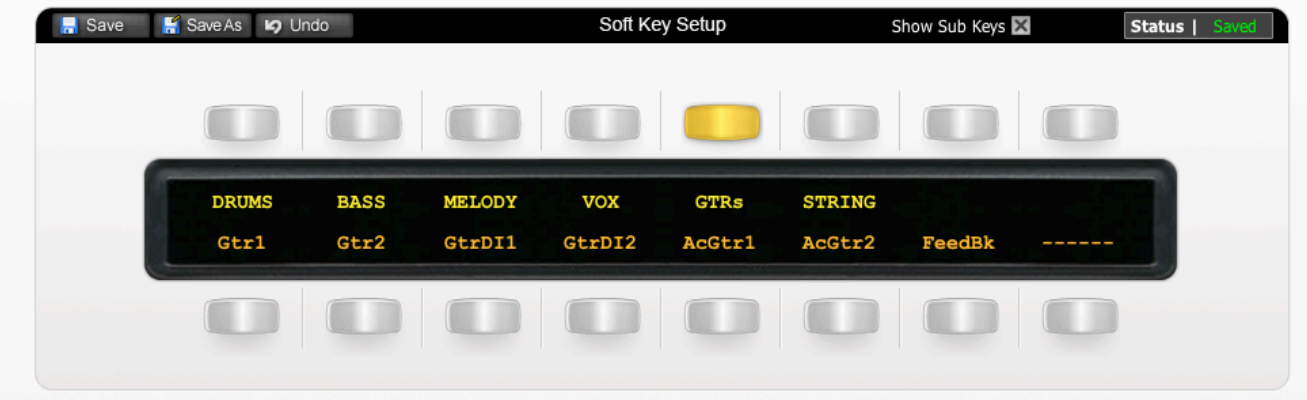

# **STRING Submenu**

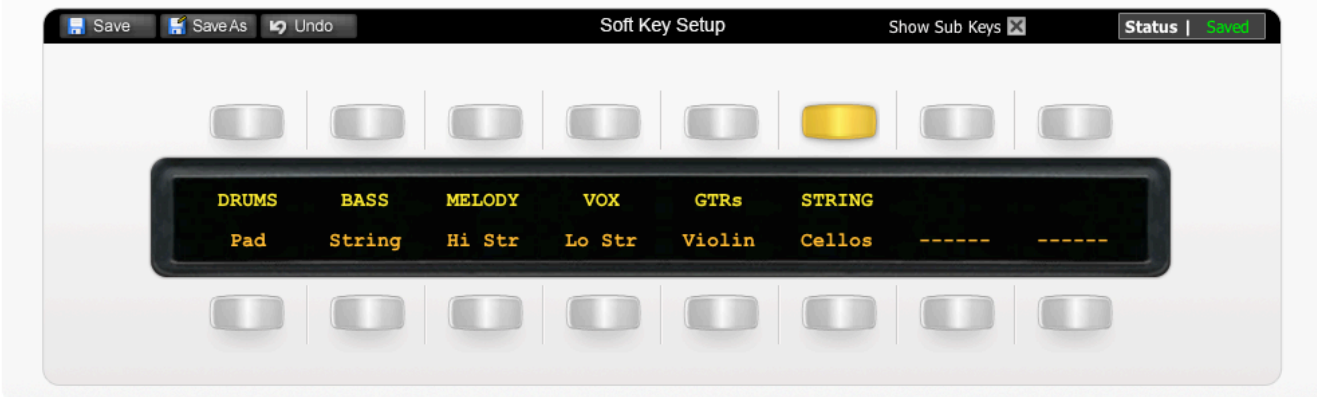

Document Version 1.0

# **Transport / Utilities Key Set**

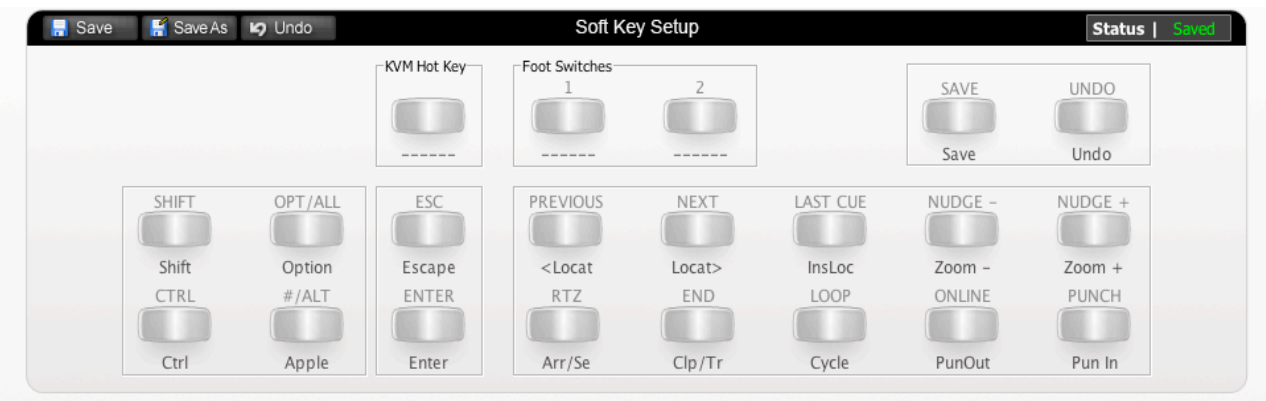

The image above shows the default layout for the Matrix's Transport and Utilities Key Set

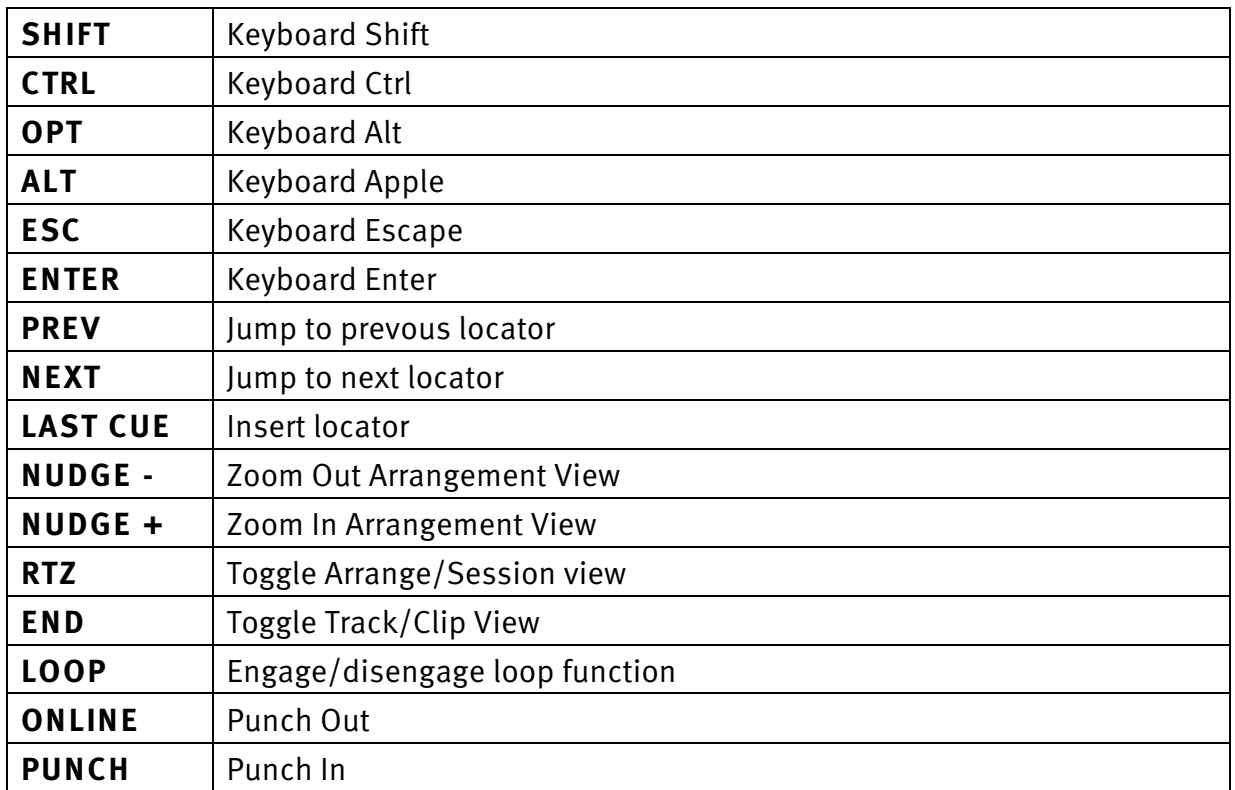